## **Report-Report Interface**

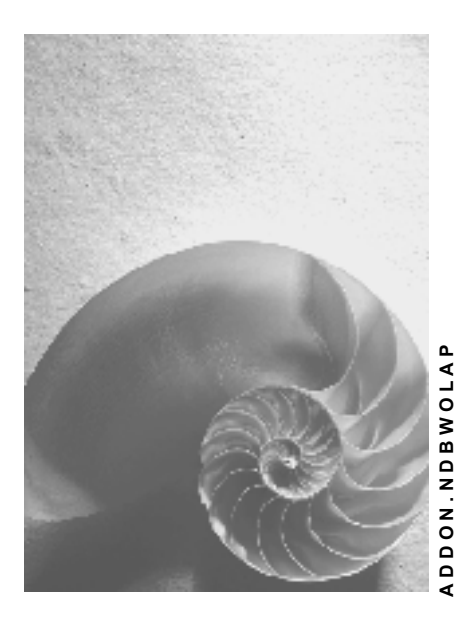

**Release 640** 

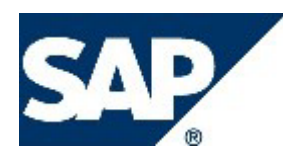

### **Copyright**

© Copyright 2003 SAP AG. All rights reserved.

No part of this publication may be reproduced or transmitted in any form or for any purpose without the express permission of SAP AG. The information contained herein may be changed without prior notice.

Some software products marketed by SAP AG and its distributors contain proprietary software components of other software vendors.

Microsoft®, WINDOWS®, NT®, EXCEL®, Word®, PowerPoint® and SQL Server® are registered trademarks of Microsoft Corporation.

IBM®, DB2®, DB2 Universal Database, OS/2®, Parallel Sysplex®, MVS/ESA, AIX®, S/390®, AS/400®, OS/390®, OS/400®, iSeries, pSeries, xSeries, zSeries, z/OS, AFP, Intelligent Miner, WebSphere®, Netfinity®, Tivoli®, Informix and Informix® Dynamic ServerTM are trademarks of IBM Corporation in USA and/or other countries.

ORACLE® is a registered trademark of ORACLE Corporation.

UNIX®, X/Open®, OSF/1®, and Motif® are registered trademarks of the Open Group.

Citrix®, the Citrix logo, ICA®, Program Neighborhood®, MetaFrame®, WinFrame®, VideoFrame®, MultiWin® and other Citrix product names referenced herein are trademarks of Citrix Systems, Inc.

HTML, DHTML, XML, XHTML are trademarks or registered trademarks of W3C®, World Wide Web Consortium, Massachusetts Institute of Technology.

JAVA® is a registered trademark of Sun Microsystems, Inc.

JAVASCRIPT® is a registered trademark of Sun Microsystems, Inc., used under license for technology invented and implemented by Netscape.

MarketSet and Enterprise Buyer are jointly owned trademarks of SAP AG and Commerce One. SAP, SAP Logo, R/2, R/3, mySAP, mySAP.com and other SAP products and services mentioned herein as well as their respective logos are trademarks or registered trademarks of SAP AG in Germany and in several other countries all over the world. All other product and service names mentioned are trademarks of their respective companies.

### **Icons in Body Text**

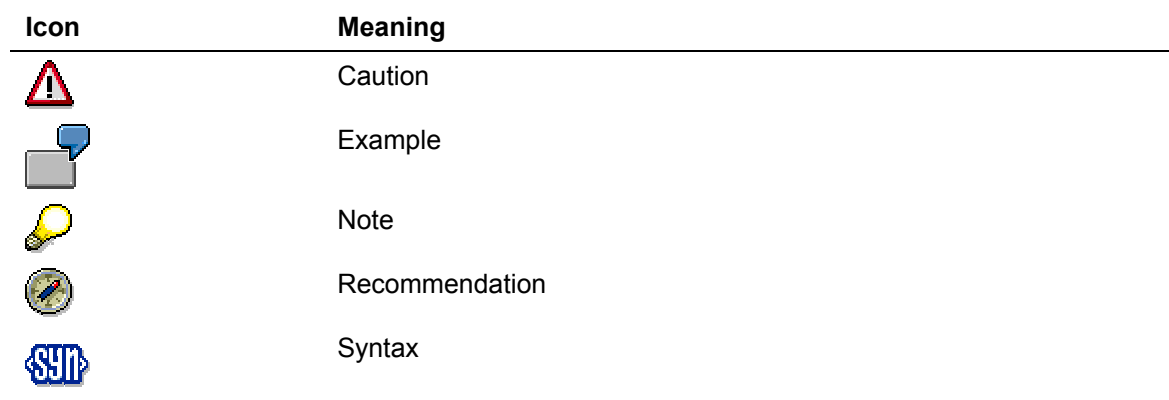

Additional icons are used in SAP Library documentation to help you identify different types of information at a glance. For more information, see *Help on Help* → *General Information Classes and Information Classes for Business Information Warehouse* on the first page of the any version of *SAP Library*.

### **Typographic Conventions**

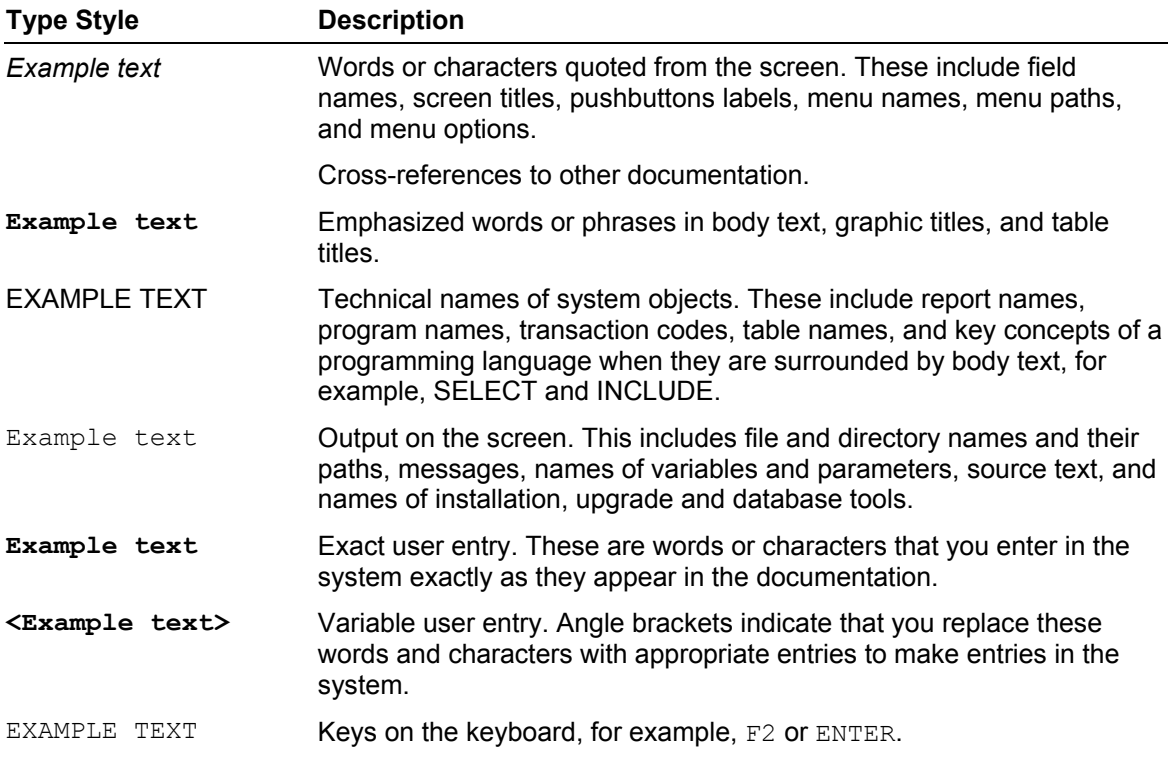

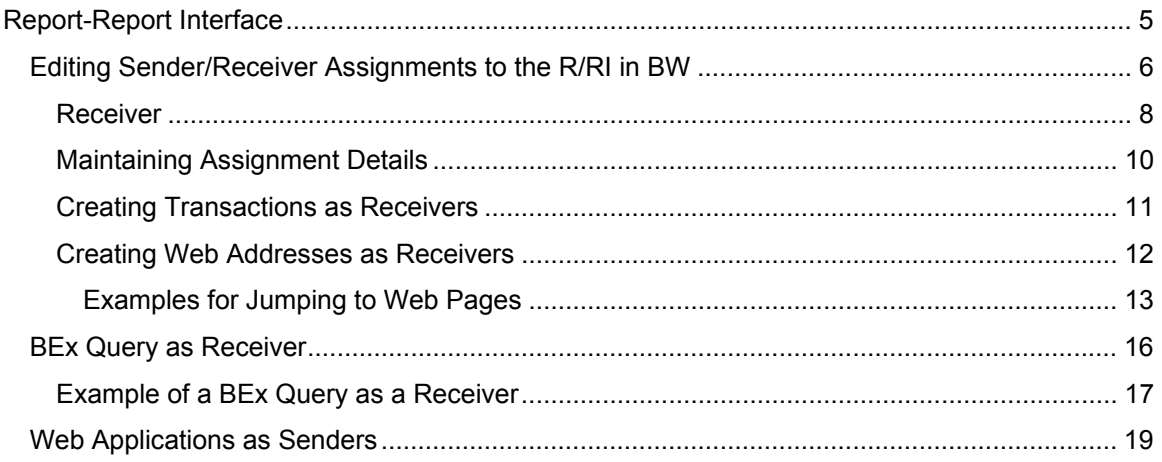

<span id="page-4-0"></span>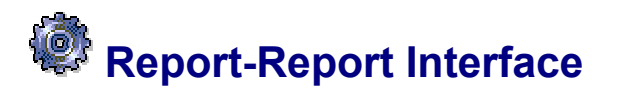

#### **Use**

The report-report interface enables you to call a jump target (*receiver*) online and flexibly from a BW query (*sender*), within or outside of the Business Information Warehouse. Jump targets that were assigned to a BW query are available for selection in the BEx Web application designer and in the BEx Analyzer with the context menu, under the *Goto* function.

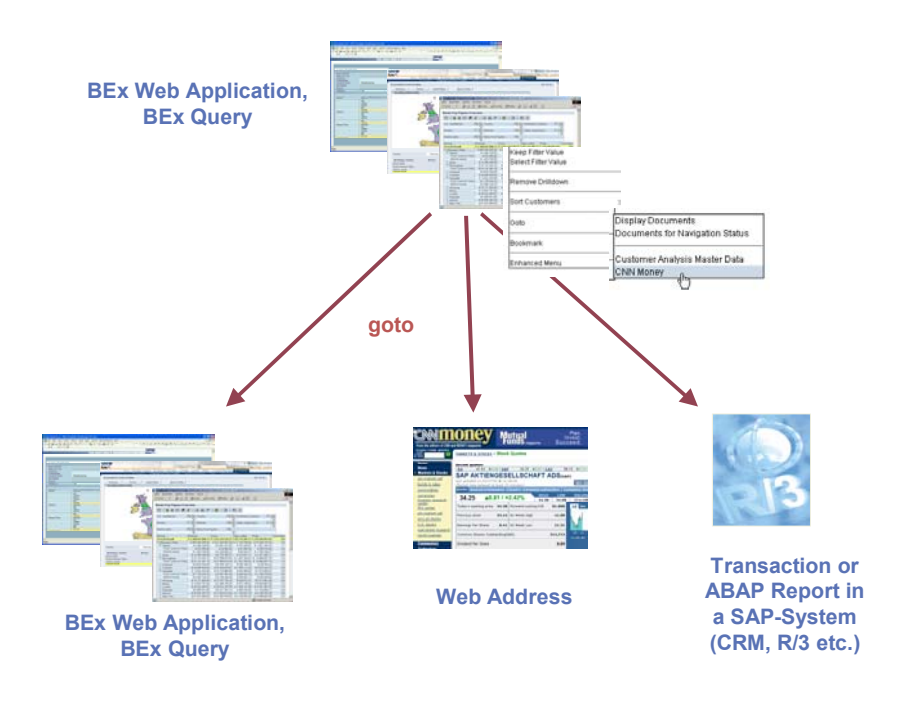

Also note the limitations of the report-report interface regarding Drag&Relate: Drag&Relate with the SAP Unifier for SAP BW [Extern].

#### **Prerequisites**

Before you can use the report-report interface in a BEx query or a Web Application you have to make the necessary settings in sender-receiver assignments.

See Editing Sender/Receiver Assignments for the RRI in BW [Seite [6\]](#page-5-1).

#### **Features**

Queries, transactions, reports, and Web addresses can be jump targets. Parameterization of the target action is taken from the drilldown of the cells from which you jumped. Calling a *BEx Query* or *BEx Web Application* can be parameterized using input variables that are filled from selection conditions and element definitions of the selected cell of the sender query.

#### **Example**

You want to request master data on your cost center report (*sender*) from a R/3 system (*receiver*).

<span id="page-5-0"></span>For a *BEx query* with your customer's up-to-date sales figures (*sender*), you want to request the up-to-date stock market data for your listed customer from the Internet.

### <span id="page-5-1"></span> **Editing Sender/Receiver Assignments to the R/RI in BW**

#### **Use**

You use the sender/receiver assignment to make the necessary settings for connecting a BW query to the report/report interface (RRI) in the BEx Analyzer. You can assign receiver reports to a sender report, that is, a query in BW, within BW as well as in the R/3 System.

#### **Creating Sender/Receiver Assignments**

- 1. In the SAP Easy Access Menu of the BW system, choose *SAP Menu* → *Business Explorer* → *Query* → *Jump Target.* You reach the *Sender/Receiver Assignment Maintenance*  screen.
- 2. Choose the relevant tab page and enter the required data.

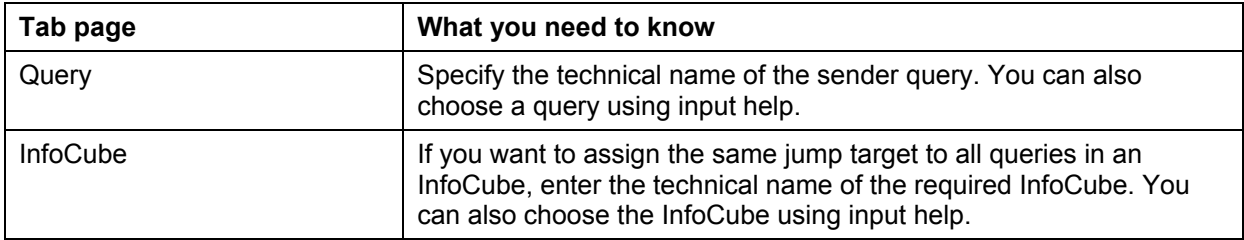

- 3. Choose *Create.* You reach the *Maintain Sender/Receiver Assignment* dialog box.
- 4. Choose a *Report Type.* You have the following options:
	- − BW BEx query
	- − BW Web application
	- − BW Crystal Report
	- − InfoSet query (see Creating InfoSet Queries as Recipient Reports [Extern] ).
	- − Transaction
	- − ABAP/4 Report
	- Web address

### Λ

Note that the sender report transfers the following **filters** to the receiver report:

- Global filters
- Navigation block values (dynamic filters exclusively from the presentation hierarchies)
- Filters from the selected, restricted key figure

Filters from the selected drilldown characteristics

With *BW BEx Query* and *BW Web Application* type receiver reports, the following filters can be set:

If the sender and receiver include the same **variables**, the variables are handled separately again.

The system fills the variables and then the navigation block. In doing so, a unique characteristic assignment has to be possible. Selections from different InfoObjects can then be transferred if the InfoObjects reference the same basic characteristic.

5. Choose a *Target System.* You have the following options:

Local: The jump target is within BW.

Source system: The jump target is outside of BW

{ *One* source system as a target system:

Specify the name of the source system. You can also choose the source system using input help.

{ *All* source systems as target systems:

Set the indicator in the *All Source Systems* checkbox. Specify the source system, in which you first want to choose the required report

Log on to this source system.

- 6. In the *Report* field, enter a description for the receiver report. Once you have saved your entry, this description is displayed as the *Report Title.*
- 7. Choose <sup>C</sup> Copy. You reach the Sender/Receiver Assignment Maintenance screen.
- 8. Save your entries.

#### **Changing Sender/Receiver Assignments**

Once you have created a receiver, you can make the following changes in the fields in the table that are ready for input.

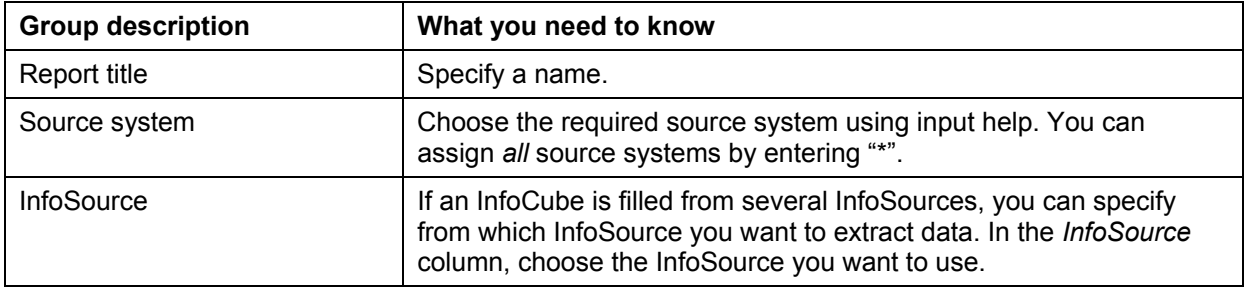

If you also want to change the *Report Type, Target System* or *Report* settings, choose *Change*. You reach the *Sender/Receiver Assignment Maintenance* screen. Make the required changes and choose *Transfer*.

#### **Maintaining Receiver Field Assignments Individually**

In some circumstances, you may want to maintain field assignments individually.

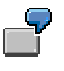

Calling up specific reports takes a long time if selections are missing.

<span id="page-7-0"></span>When jumping in BW, you can stop a report that is called up from being started if it does not fill certain conditions that you determined previously as mandatory entries.

- 1. Select the relevant target entry in the *Receiver* table.
- 2. Choose **A** Assignment Details. The Field Assignments dialog box appears.
- 3. To make changes for the individual fields, choose the required settings from the dropdown box for the respective cell:

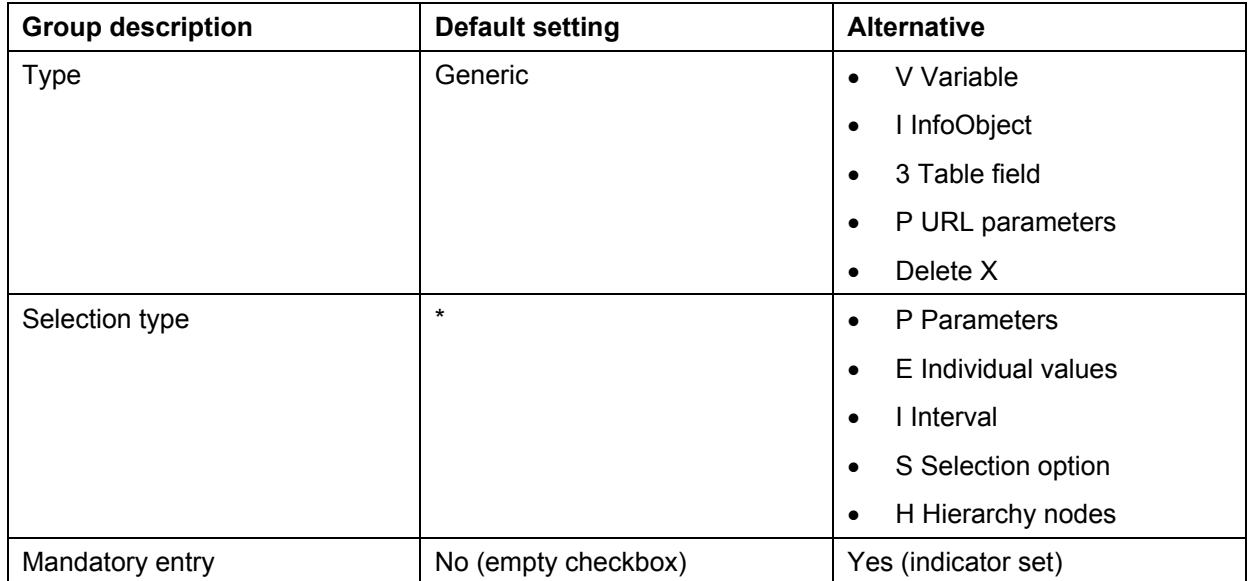

When the system calls up the receiver, the settings made in the *Field Assignments* dialog box are set. The system proposes all other field assignments generically.

4. Choose **C** Close.

#### **Deleting Sender/Receiver Assignments**

- 1. If you want to delete an assignment, select the corresponding row entry in the *Receiver* table.
- 2. Choose **D** Delete. The system deletes the selected assignment.

#### **Result**

Jump targets, which were assigned to a BW query, are available for selection in Web applications and in the BEx Analyzer by means of the context menu under the *Goto* function.

#### **See also:**

BEx Analyzer: **Goto [Extern]** 

Web Applications: Goto [Extern]

<span id="page-7-1"></span>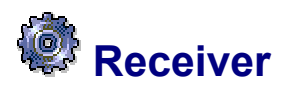

#### **Features**

In the following section, special features for dealing with various receivers are explained.

#### **BEx Query**

When the RRI is called, the sender query transfers the following filters to the receiver query:

- alobal filters
- values in the navigation block (dynamic filters including the presentation hierarchy)
- filters from the restricted key figure selected
- filters from the drilldown characteristics selected

The system first fills the variables and then fills the navigation block. In order to do this, a unique characteristic assignment must be possible. Selections for various InfoObjects can then be transferred, as long as the InfoObjects reference the same basic characteristic. Hierarchy nodes are triggered in selections and can then be transferred to the respective InfoObjects.

Even if the sender and receiver contain the same variables, the variables are handled separately.

You can find more information under BEx Query as Receiver [Seite [16\]](#page-15-1).

#### **Web application**

The same is true for Web applications as for BEx queries. If a Web application contains several queries, the RRI is called separately for each query.

#### **Crystal Report**

When the RRI is called with a Crystal Report as the receiver, the variables are filled afterwards. Unlike with BEx queries, filters are not transferred.

#### **Transaction and ABAP/4 Report**

You call the RRI with a transaction or an ABAP/4 report as the receiver using the Web Application Server RRI. You can do this in an R/3 system, a CRM system, or in the BW system. The selections are then formatted by the BW system, which is unacquainted with the transaction or report. Assignments are done by the Web Application Server RRI using inverse transformation rules. To this end, there must be a complete chain from the DataSource in the source system, via the InfoSource and update rules, to the data target. It is not mandatory that data is loaded using this chain. If this chain does not exist, the RRI cannot transfer the selections to the source system.

It is only possible to call the RRI for fields that have an ABAP Dictionary reference. For ABAP reports this means that the parameter has to be:

PARAMETERS param LIKE <table\_field>.

For transactions this means that screens have to have an ABAP Dictionary reference. Not every transaction can be called with the Web Application Server RRI. For some transactions (for example SV03), you have to program an auxiliary program if you want to call them using the RRI.

On this, see Creating Transactions as Receivers [Seite [11\]](#page-10-1).

#### **InfoSet Query**

The same is true for InfoSet queries as for transactions and ABAP/4 reports.

#### **Web addresses**

When calling the RRI with a Web address as the receiver, the assignment details have to be maintained. Specify the name of the input field in the field name column. URL variables cannot be used.

On this, see Creating Web Addresses as Receivers [Seite [12\]](#page-11-1).

# <span id="page-9-0"></span> **Maintaining Assignment Details**

#### **Use**

Maintenance of assignment details is an expert function. Previous to BW 3.0A, a BAdl or user exit was available for these types of assignments. This is now obsolete and only still exists for reasons of compatibility.

In general you should be able to implement the BBS by creating the sender-receiver assignment only, without adding more assignment details. In specific cases, it may however be necessary to maintain these details, for example

- If you do not want to transfer specific selections, for example various dates
- If an assignment is not clear, for example, the buyer should be assigned to the supplier.

#### **Prerequisites**

You have created a sender-receiver assignment.

#### **Procedure**

- 1. Highlight your sender-receiver assignment in the *Receiver* table.
- 2. Choose **A** Assignment Details. The Field Assignments dialog box appears.
- 3. If you want to make changes to the individual fields, choose the desired settings using input help. You can specify the processing method (*Type)* for the selection of characteristics and the permissible *Selection Type*, as well as designating the field as a *Required Entry Field*.

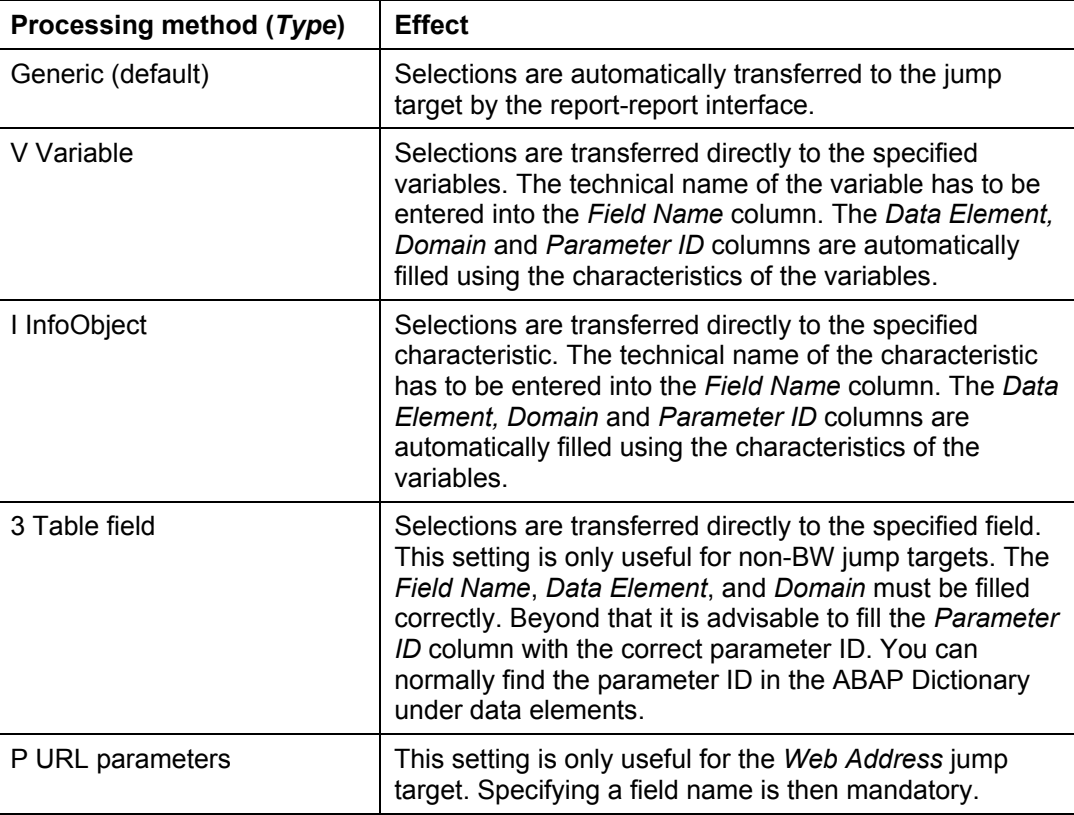

The following possible entries are available:

<span id="page-10-0"></span>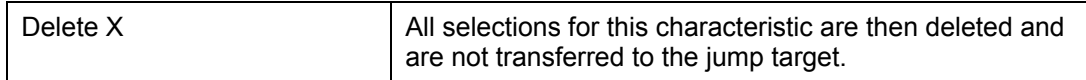

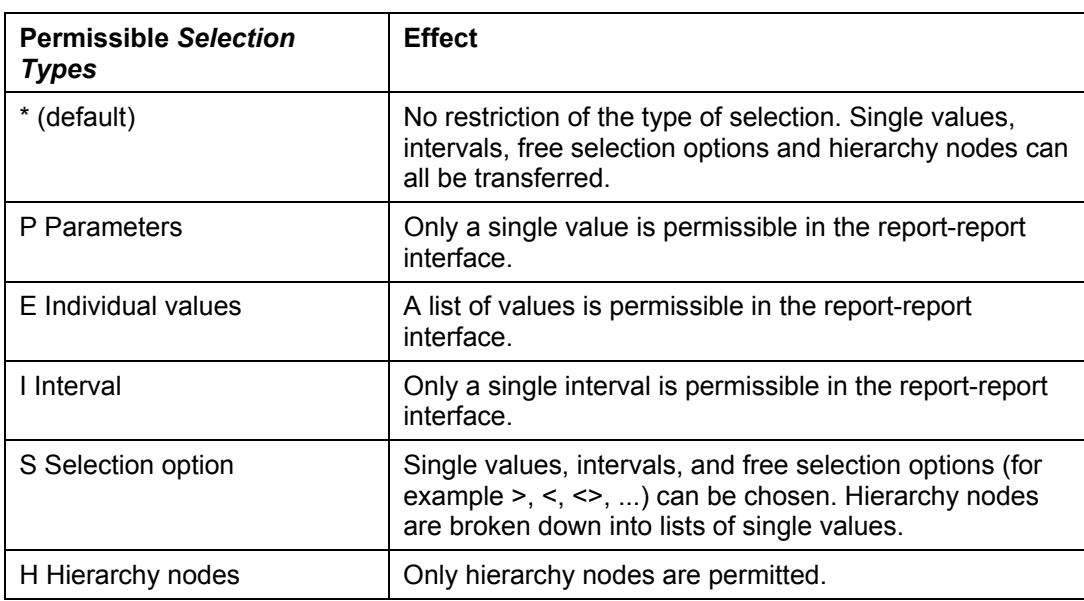

With the *Required Entries* field, you can prevent a report that has been called up from starting if it does not fulfill specific conditions. This is useful for longer running queries or transactions. Before the jump, the system checks whether the selection that is highlighted as a required entry is present in the jump target, otherwise the jump is not made. For example, for a jump in an R/3 system, you can highlight the InfoObject *Material* as a required entry. Then the jump is only made when the R/3 system finds the *Material* InfoObject.

When the system calls up the receiver, the settings made in the *Field Assignments* dialog box are set. The system proposes all other field assignments generically.

4. Choose *Close.* The assignment details you have defined are saved and are included when the jump target is called up.

# <span id="page-10-1"></span>**Creating Transactions as Receivers**

#### **Use**

You are able to assign a transaction to a sender query in BW, as the receiver.

#### **Prerequisites**

- If you want to jump from a Web application to a transaction using the Report-Report Interface, an ITS first has to be installed for the target system. See Web Applications as Senders [Seite [19\]](#page-18-1).
- The value of the input field to be filled has to be known at the time of the jump (for example, by entering a single value in the sender's selection screen or by positioning the cursor at the time of the jump).
- <span id="page-11-0"></span>• Corresponding sender and receiver fields generally have to refer to the same data element, or at least to the same domain. Otherwise the values can not be assigned to one another.
- The assignment of sender and receiver fields must always be a 1:1 assignment. For example, two imput fields of the same data type cannot exist on the start screen of the transaction that is called. Then it is not clear which field is to be filled and neither field is filled.

#### **Procedure**

#### **Normal cases:**

- 1. Specify a query or an InfoProvider as the sender and choose **C** Create.
- 2. Select *Transaction* as the report type for the receiver.
- 3. Choose a target system. Choose either *local* for a transaction within the BW system, or *Source System*, for a transaction in another SAP system.
- 4. Specify the required transaction as the receiver report.
- 5. Choose *Transfer*. You return to the *Maintain Sender-Receiver Assignment* screen.

#### **Special cases:**

For most transactions sender-receiver assignments function without you having to make further specifications. However, it is necessary for some transactions to make detailled assignments. One reason for this may be that the transaction uses an unseen first screen and the parameter is not filled by the memory ID of the data element.

After having created the sender-receiver assignment as described above, proceed as follows:

- 1. Select your sender-receiver assignment ans choose **A** Assignment Details.
- 2. Select *Table Field* as the type. You are then able to make entries in the *Field Name*, *Data Elements*, *Domains* and *Set/Get Parameter* columns.
- 3. Specify the field name, data element, domain, and parameter ID for the receiver transaction. You need to know this information as no input help is available. You can normally find the parameter ID in the ABAP Dictionary under data elements.

If it is still not possible to jump to the transaction, it may be necessary to program a short ABAP start program. Read SAP Note 383077 (RRI: Transaction call unsuccessful) on this topic.

# <span id="page-11-1"></span> **Creating Web Addresses as Receivers**

#### **Use**

You are able to assign a Web address to a sender query in BW, as the receiver.

#### **Prerequisites**

It may be necessary to insert an InfoObject that contains the value to be transferred into your sender query. See also Examples for Jumping to Web Pages [Seite [13\]](#page-12-1).

#### **Procedure**

- <span id="page-12-0"></span>1. You are then at the *Sender/Receiver Assignment Maintenance* screen. Specify a query or an InfoProvider as the sender and choose **LI** Create.
- 2. Select *Web address* as the report type for the receiver.
- 3. Enter the desired Web address as a receiver report through the input help. This Web address has to link directly to the input field. How you determine this is described in Examples for Jumping to Web Pages [Seite [13\]](#page-12-1)

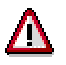

If the Web page changes, you will have to adjust your sender-receiver assignments accordingly.

- 4. Choose *Transfer*. You return to the *Maintain Sender-Receiver Assignment* screen.
- 5. Select your sender-receiver assignment and choose **A** Assignment Details.

The system sets the processing method (type) to *URL Parameter,* which is the selection type *Parameter*.

- 6. Enter the name of the input field into the column *Field Name*. How you determine these is described in **Examples for Jumping to Web Pages [Seite [13\]](#page-12-1)**.
- 7. Choose *Close.* You return to the *Maintain Sender-Receiver Assignment* screen.
- 8. You are able to change the title of the report. This title can then be displayed in the query using the context menu as the jump target. Save your entries.

#### **Result**

You are able to call up the Web address from your query or Web application with the pertinent search item using *Jump.* The search parameter is then filled with the key for the corresponding InfoObjects and the search results are displayed on the Web page.

#### **Example**

See Examples for Jumping to Web Pages [Seite [13\]](#page-12-1).

## <span id="page-12-1"></span> **Examples for Jumping to Web Pages**

#### **Jump to CNN Money**

You want to display the price of a customer's stocks in a query. Goto the CNN Money Web page from the customer's context menu.

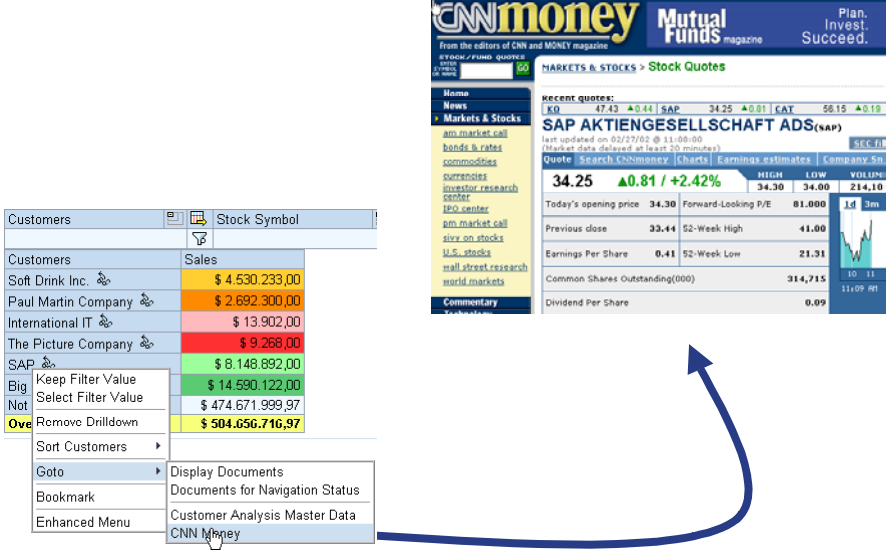

#### **Query Definition:**

Add the characteristic *Stocks Search Item*, which is a navigation attribute of *Customer,* to your query. You have to be able to drilldown to this characteristic in the query. It is transferred as a parameter when the report-report interface is called. Set the properties of the characteristic so that it is not to be displayed.

You have to define the characteristic *Stocks Search Item* so that the key of the characteristic transfers the exact search item.

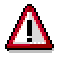

No text can be transferred, only the key.

In this case, the three-character long acronym for the company is transferred:

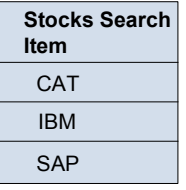

The length of the characteristic has to be defined as three characters long. Otherwise all preceding spaces are filled with zeros.

#### **Determining the Web Address and Field Name:**

To jump to the Web page with the search item, you need the Web address of the page that is referred to in the input field of the stocks search item and the name of the input field.

You have two options:

1. Look at the HTML code for the Web page:

This is the appropriate section from the source code for the CNN Money Web page. The required parameters are highlighted in red. The URL that sends the data is after the tag

*form.* The naming of the expected parameter comes after the tag *input,* in the attribute *name.* 

<form action="http://quote.money.cnn.com/quote/quote" method="get">

<td width="60" valign="bottom">

<img src="http://i.cnn.net/money/images/searchbar/enter\_symbol.gif" alt="" width="49" height="16" hspace="3" vspace="0" border="0"></td>

<td width="55" valign="bottom">

<input type="text" name="symbols" value="" size="5" maxlength="38" style="fontsize: 11px"></td>

...

2. Execute the action on the Web page with a stocks search item. On the Web page, enter **SAP**, for example, in the search field and press enter. Copy the URL from the new window:

**http://quote.money.cnn.com/quote/quote?symbols=SAP** 

You will see the query string after the question mark. All parameters **name=value** are listed here. Single parameters are separated by **&**.

#### **Sender/Receiver Assignments:**

Proceed as in Creating A Web Address as a Receiver [Seite [12\]](#page-11-1). Specify the Web address that was determined previously **http://quote.money.cnn.com/quote/quote**.

In the assignment details for the InfoObject *Stocks Search Item*, specify the field name that was determined previously, **SYMBOLS**. You can set the *Required Entry* indicator so that the Web page is only ever called if the stocks search item is found on the Web page.

Enter **CNN Money** as the title of the report.

#### **Jump to Google**

You want to research information on the Internet in a query for a customer. Goto the Google™ search engine from the customer's context menu.

#### **Query Definition:**

Define your query as described above with a characteristic that has the search item as its key.

#### **Sender/Receiver Assignments:**

Proceed as in Creating A Web Address as a Receiver [Seite [12\]](#page-11-1). Specify http://www.google.de/search**?** as the Web address. This is the address that refers to the input field for the search. Enter **Google** as the title of the report.

Enter **q** as the field name in the assignment details. This is the name of the input field. The key of the corresponding InfoObject is transferred to the Web page when the report-report interface is called.

## <span id="page-15-1"></span><span id="page-15-0"></span> **BEx Query as Receiver**

#### **Use**

You are able to assign a BEx query as a receiver to another BEx query acting as a sender in BW.

#### **Features**

So that a query can be called as a receiver with the RRI, you need to note certain guidelines when defining the query.

#### **General**

- Characteristics that are to be filled from the sender query, should be defined as free characteristics. A hierarchy node restriction, for example, can also be transferred to free characteristics as a property.
- Changeable variables for the receiver query are not filled by the RRI.

Also see the *BEx query* section under Receivers [Seite [8\]](#page-7-1).

#### **Using hierarchies**

When using hierarchies in queries, note the following cases:

#### **Sender and receiver query use the same hierarchy or hierarchies, based on the same basic characteristic:**

You can jump from a hierarchy node in the sender query to the same hierarchy node in the receiver query directly. The hierarchy settings are transferred by the RRI.

#### **Sender and receiver query use different hierarchies:**

The hierarchy settings for the receiver query remain unchanged and the RRI filter is triggered. It filters according to the node leaves.

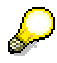

A small number of InfoObjects that do differ are still dealt with by the system as assignable InfoObjects. This is a special development for Business Content. For example, values from account number (0ACCOUNT) can be transferred to cost element (0COSTELMNT), or to general ledger account (0GL\_ACCOUNT). Also see Example of a BEx Query as a Receiver [Seite [17\]](#page-16-1).

#### **The receiver query uses a hierarchy, the sender query does not:**

If the RRI filter only consists of single values, the hierarchy setting for the receiver query remains unchanged. Otherwise the hierarchy is deactivated.

**The sender query uses a hierarchy, the receiver query does not:**

The hierarchy is switched to inactive.

#### **Hierarchies and compounded characteristics**

So that values can be transferred correctly with hierarchies for compounded characteristics, you have to create a variable for the basic characteristic of the receiver query.

If you define the query without this variable, the dynamic filter will be used and the hierarchy will be deactivated because the InfoObject is compounded. By using this variable, which cannot be changed, the RRI can transfer the value to this variable and the hierarchy remains active.

#### <span id="page-16-0"></span>**Example**

For special cases with various hierarchies and compounded characteristics, see the example Example of a BEx Query as a Receiver [Seite [17\]](#page-16-1).

## <span id="page-16-1"></span> **Example of a BEx Query as a Receiver**

The following example contains two peculiarities: The queries linked using the RRI use different hierarchies, and the basic characteristic of the hierarchy in the receiver query is a compounded characteristic.

From a query on a cost element, you want to display the corresponding account. The queries are based on two different InfoCubes.

The sender query uses a hierarchy that is based on the basic characteristic cost element (0COSTELMNT). The receiver query uses a hierarchy that is based on the characteristic account number (0ACCOUNT).

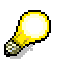

Hierarchies that are based on different characteristics cannot normally be transferred. However this a special case: The characteristics cost element (0COSTELMNT) and account number (0ACCOUNT) have the same key and are recognized by the system as similar characteristics whose values can be transferred to one another. The same link exists between account number (0ACCOUNT) and general ledger account (0GL\_ACCOUNT). If this was not the case, the hierarchy in this example could not be transferred with the RRI.

#### **Defining your receiver query:**

As the hierarchy basic characteristic is a compounded characteristic (account number is compounded to chart of accounts), you have to create a variable for characteristic account number so that the values can be transferred correctly.

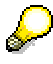

If you define the query without this variable, the dynamic filter will be used and the hierarchy will be deactivated because the InfoObject is compounded.

By using this variable, which cannot be changed, the RRI can transfer the value to this variable and the display hierarchy remains active.

Create a variable with the following properties for characteristic account number:

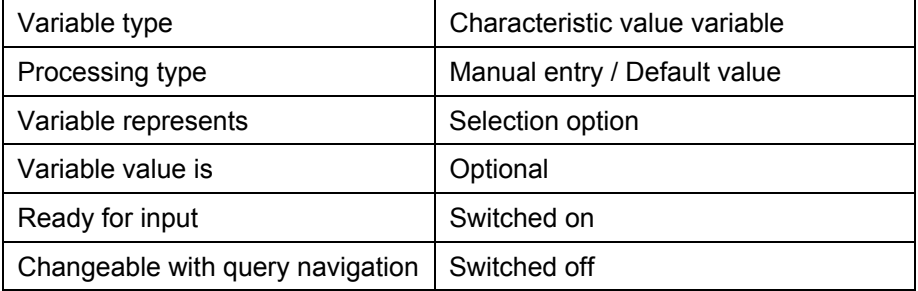

#### **Creating sender/receiver Assignments**

Create a sender/receiver assignment for both of your queries. You do not need to maintain the assignment details.

#### **Executing the jump**

When the hierarchies for both queries are structured in the same way, the jump from the sender query to the receiver query appears as follows:

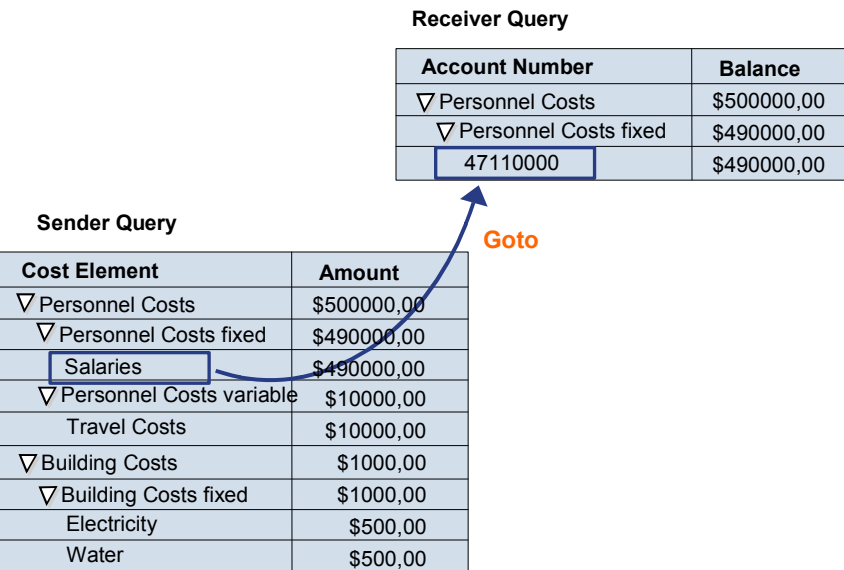

When the hierarchies for both queries are structured in the same way, the jump from the sender query to the receiver query appears as follows:

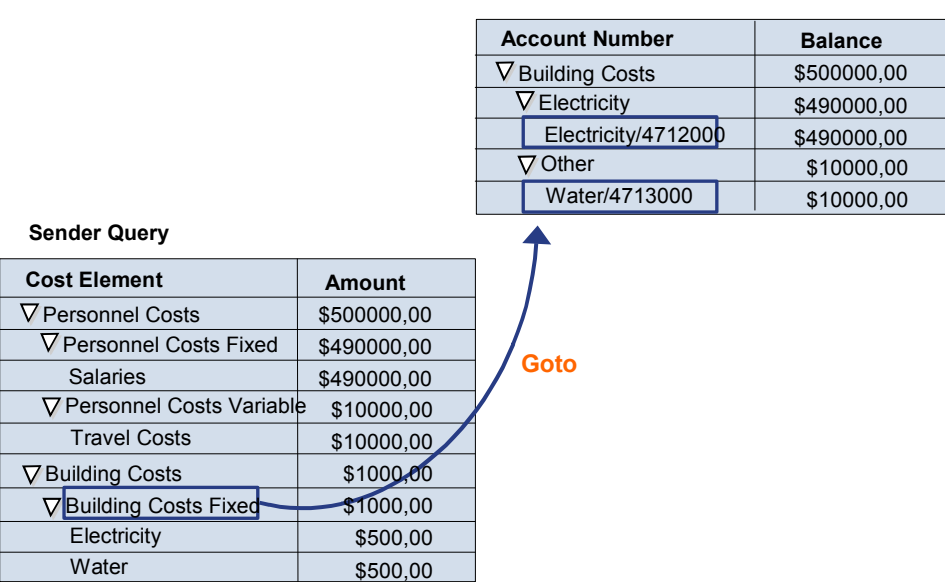

#### **Receiver Query**

## <span id="page-18-1"></span><span id="page-18-0"></span> **Web Applications as Senders**

If you want to jump from a Web application to a transaction or an ABAP/4 report using the RRI, an ITS first has to be installed for the target system. The transaction or ABAP report is then represented in the WebGUI, which is a component of the ITS. This is also the case if you want to jump to a transaction or a report in the BW server. An ITS must first be installed for the BW Server.

Only then can a URL be generated for the BW server, to start the R/3 transaction in the SAP WebGUI.

Install an ITS for the appropriate SAP server for the jump target and make this known to the BW system. You can make this setting in Customizing in BW: In Customizing choose *Business Information Warehouse* → *Reporting-relevant Settings* → *Web-based Settings* → *Register Server*.

Alternatively you can use the following settings:

*Business Information Warehouse* → *Reporting-relevant Settings* → *Web-based Settings* → *Determine URL to Start RRI in Source System*.